#### CS 309: Autonomous Intelligent Robotics FRI I

Lecture 14: OpenCV Rviz

http://justinhart.net/teaching/2019\_spring\_cs309/

## Basic computer vision ideas in OpenCV

- The basics
	- Color channels
	- Color channel subtraction
	- Thresholding
	- Contour Detection
	- Masking
- These are some of the most basic tools in computer vision, but will enable you to do some simple object detection and tracking.

## OpenCV and ROS use different formats

• cv bridge helps solve this

## Color Channels

- Color images can be represented under several different systems.
	- $-$  BGR  $\rightarrow$  Blue, Green, Red
	- $-$  HSV  $\rightarrow$  Hue, Saturation, Value
	- Others get a bit more complex
	- Today, we focus on BGR

## BGR

- In BGR, each pixel gets a color intensity for each channel
- The blend of the colors blue, green, and red becomes the final color represented

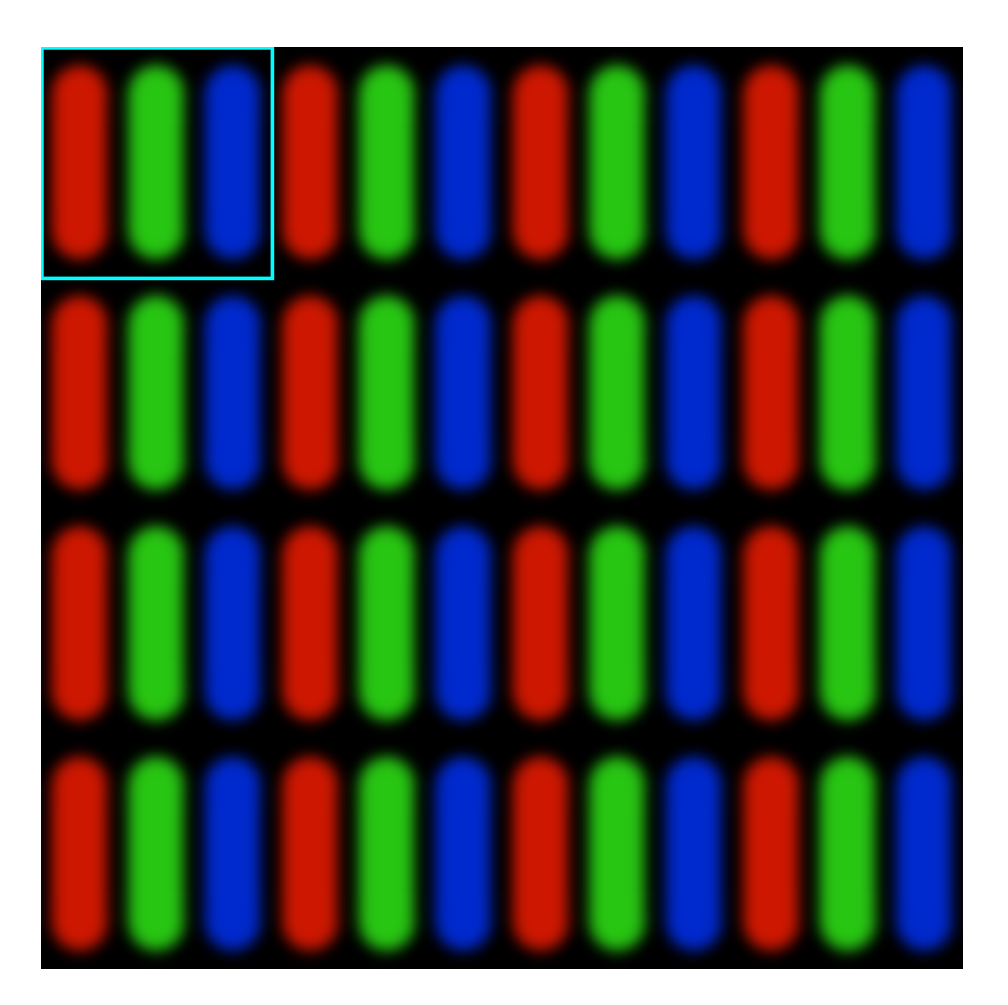

## OpenCV and BGR

- In OpenCV, images are stored in a matrix type
	- cv::Mat
- A matrix has rows and columns
	- For an image, this is how tall and how wide the image is
- In OpenCV, each cell of the matrix can have more than one channel, and the matrix takes on a type that represents this
- BGR images are stored in CV\_8UC3
	- OpenCV, 8 bits per channel, unsigned character, 3 channels

## Color Values

- An unsigned character is 8 bits long
	- 0..255
	- So the highest intensity is 255, the lowest is 0
	- As the intensity gets higher, the color in that channel gets brighter
- cv::split()
	- Allows us to break an image with several channels into several 1 channel images

std::vector<cv::Mat> chans; split(image, chans);

#### Input image, as 3 channels

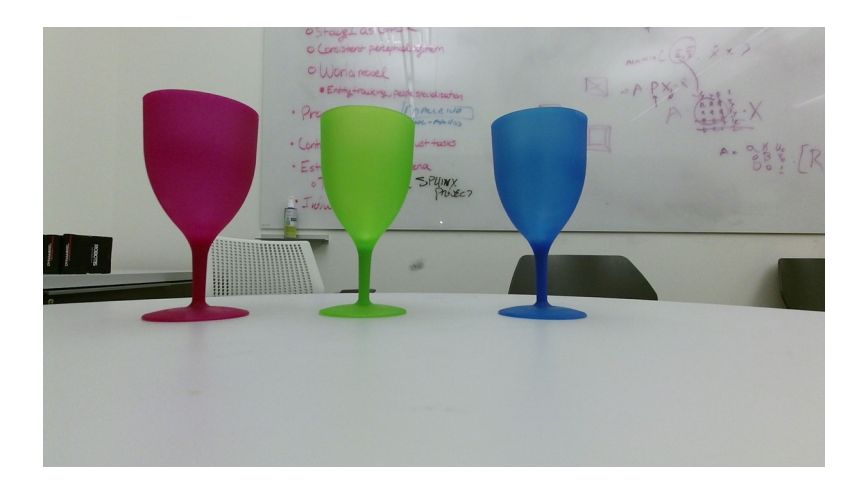

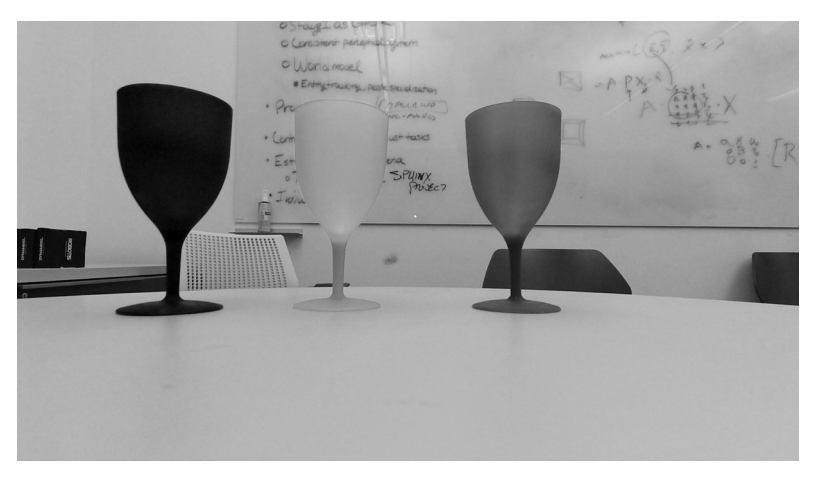

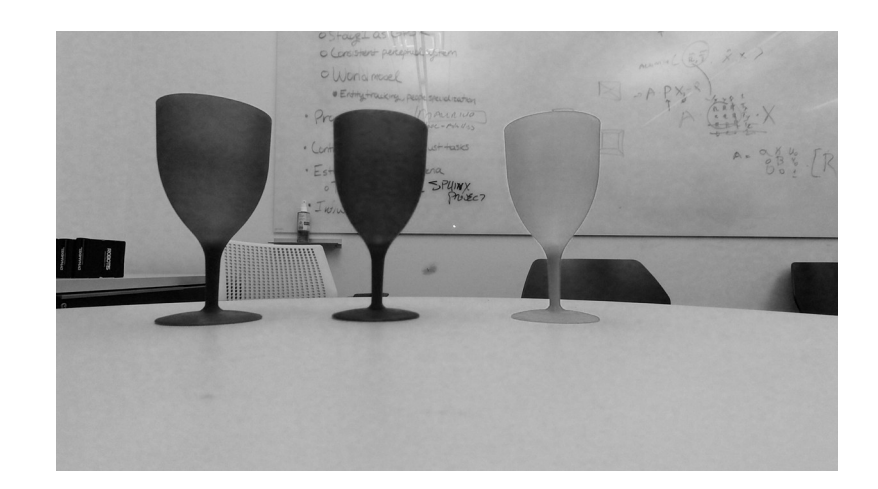

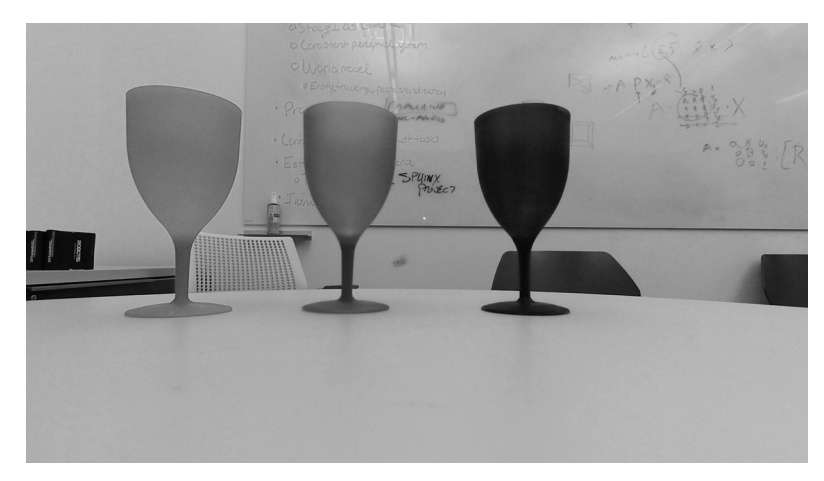

## Color Channel Images

- As the intensity goes up, the channel's greyscale image becomes brighter
- We can use this for a technique called color blob detection
- In this example, we will find the blue cup by finding the bluest pixels

## Color Channel Subtraction

- cv::subtract()
	- Allows you to subtract one cv::Mat from another
	- cv::Mat bMinusG;
	- cv::subtract(chans[0], chans[1], bMinusG);

#### Color Subtracted Images

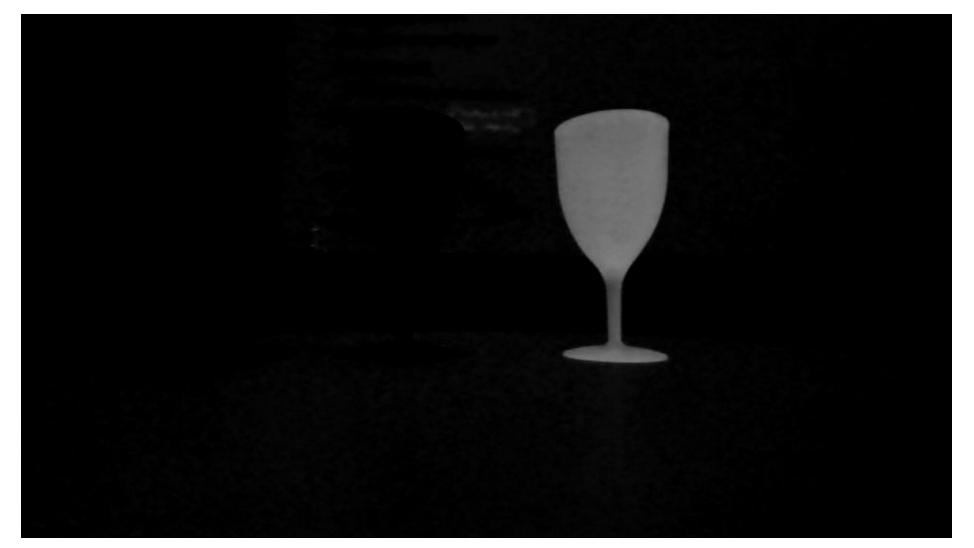

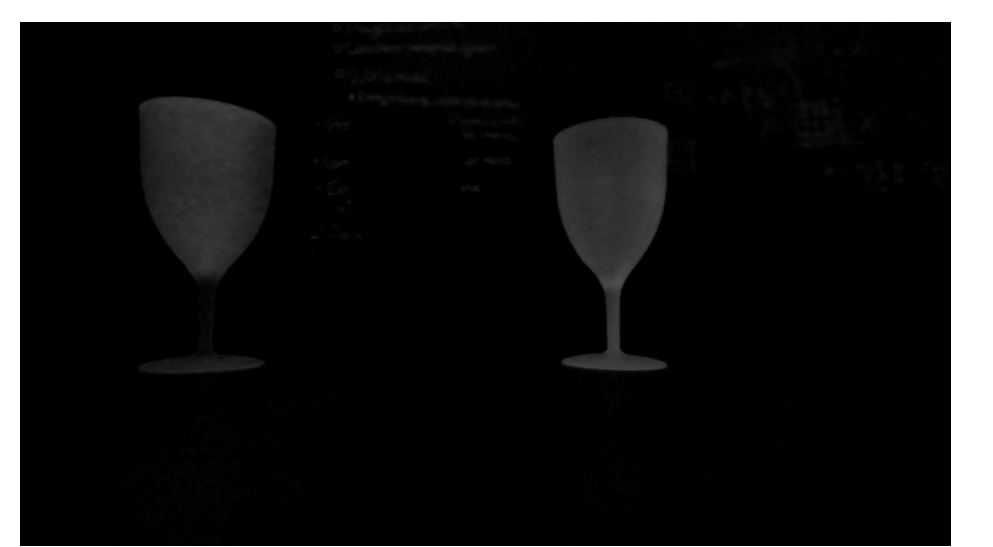

- Blue channel minus red channel
- Blue channel minus green channel

## Picking out the blue pixels

• We see that Blue minus Red gives us really bright pixels where the blue cup is, so we'll simply focus on that

# Image Thresholding

- There are other illuminated pixels in the image, but the brightest ones are now the cup.
	- So we will pick the pixels that are only at least as bright as some value
- This is image thresholding
	- You can specify both a minimum and a maximum threshold
	- cv::threshold(input\_image, output\_image, threshold\_value, value\_when\_above\_threshold, threshold\_type)
	- For now, we will use only cv::THRESH\_BINARY
		- It is or is not above the threshold

cv::Mat bThresh;

cv::threshold(bMinusR, bThresh, 50, 255, cv::THRESH\_BINARY);

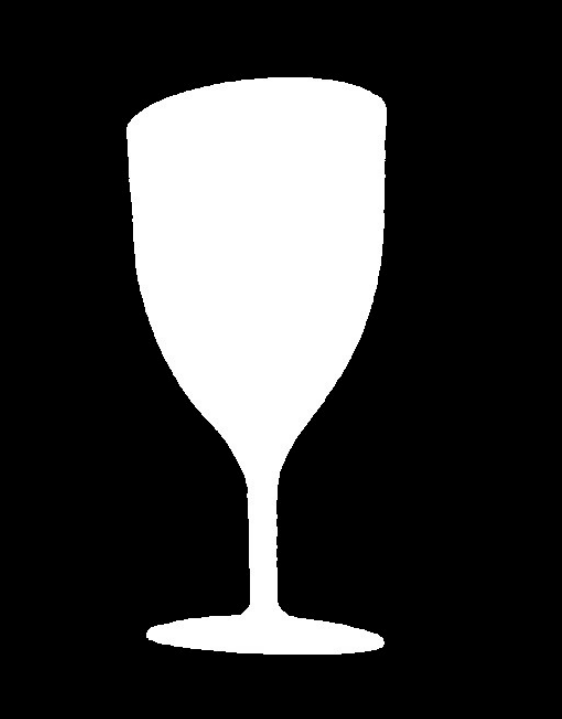

#### Contour Detection

- Looks for closed image contours in a scene
	- These are the "blobs" in the image, connected areas in the threshold image.
	- This is more obvious in the next set of images

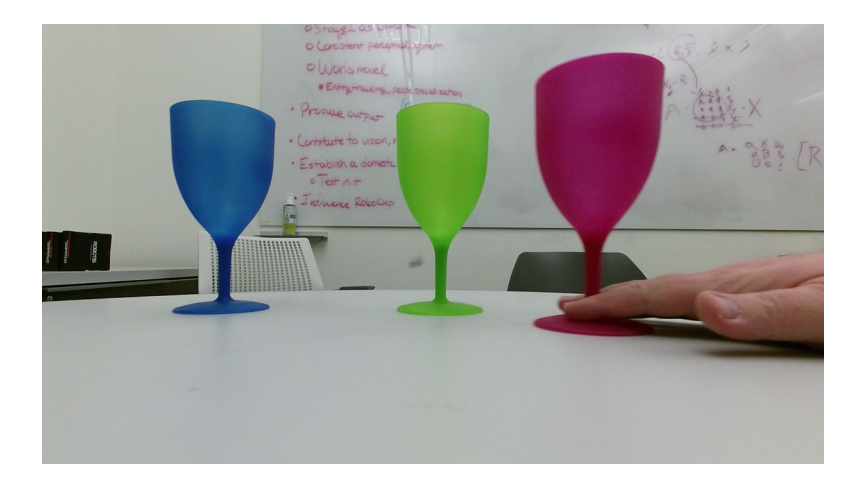

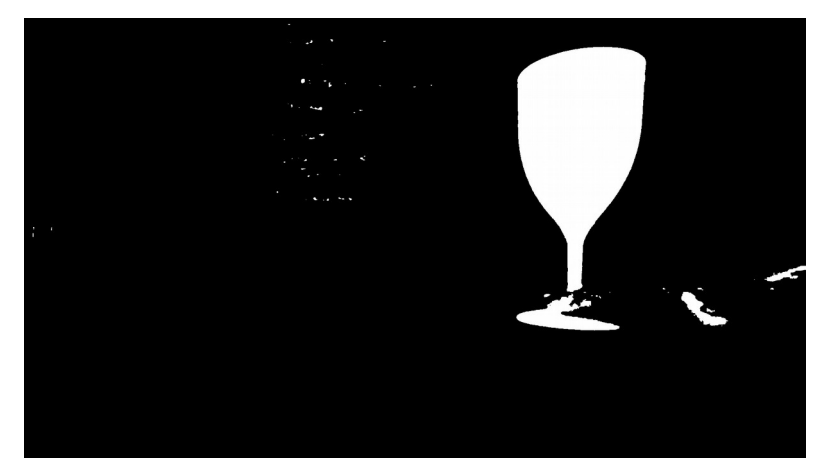

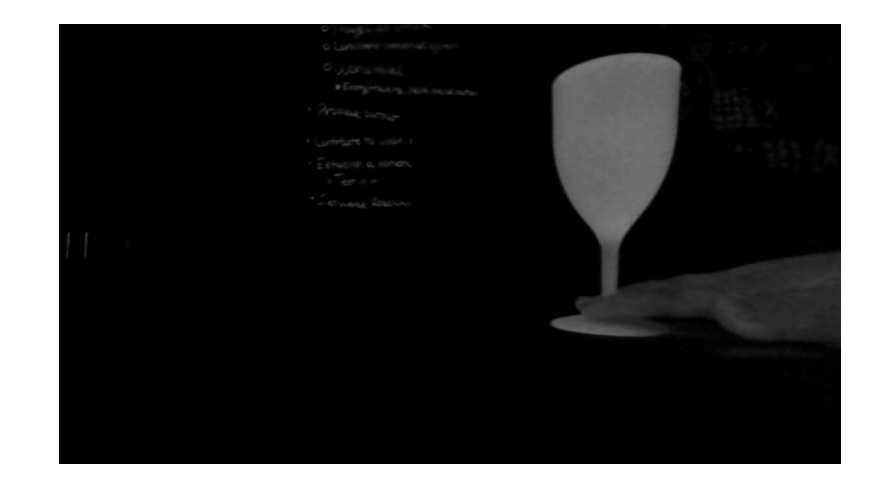

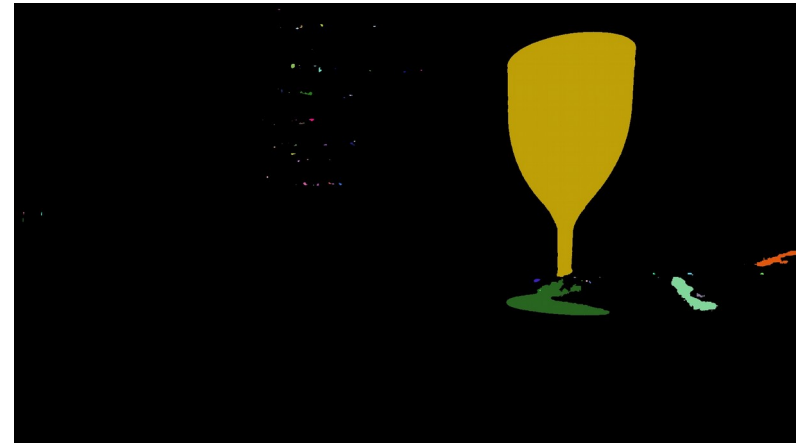

#### Area in a contour

- cv::contourArea(contours[i])
	- Looks for the size of a contour
	- In your program, look for the biggest contour and track it, to get rid of noise
	- In this example, it looks like this

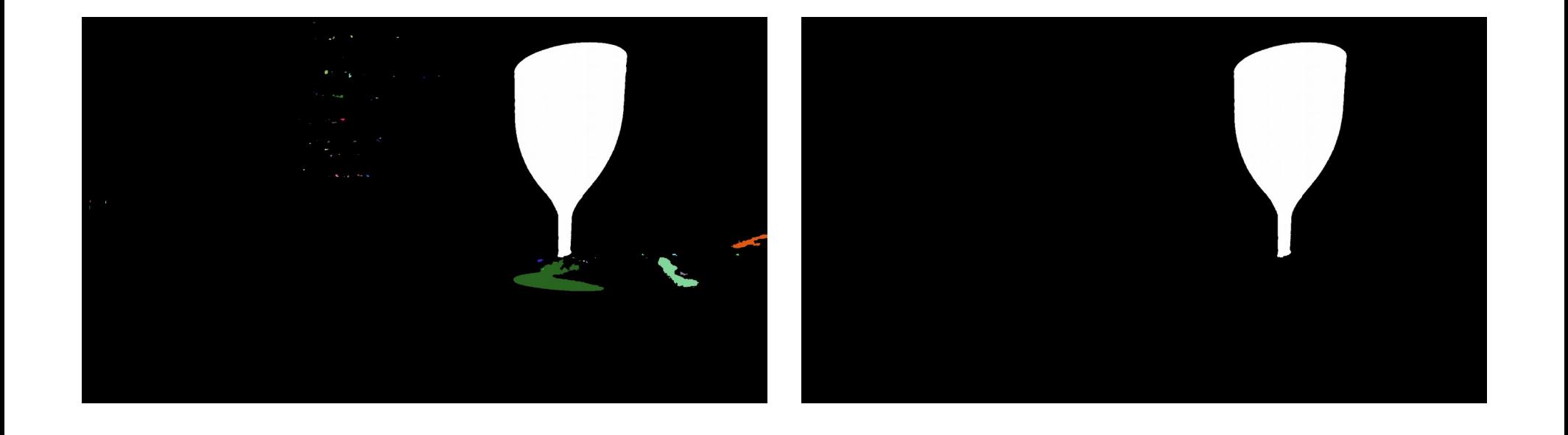

## Image Masking

- Masking is using only certain pixels
- A mask is computed as a 1-channel image
- In the example, this happens here

cv::Mat mask = cv::Mat::zeros(image.rows, image.cols, CV\_8UC1); drawContours( mask, contours, maxSizeContour, cv::Scalar(255), cv::LineTypes::FILLED, 8, hierarchy );

• copyTo can be used with a mask like this image.copyTo(blueCupImg, mask);

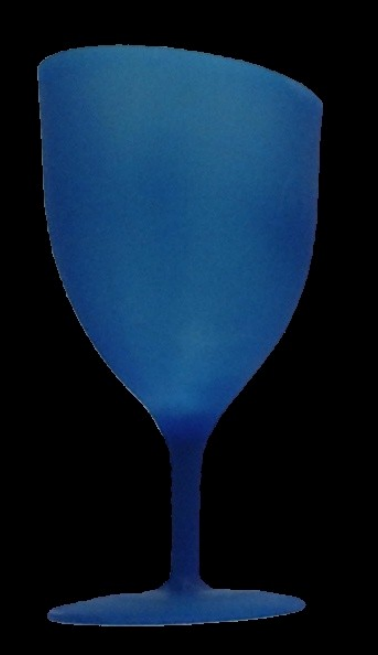

#### For your homework..

- You will create your own ROS package which puts the blue, green, and red cups together
	- This package must build under catkin\_make or catkin build with g++
- The three separate cups get published on ROS topics
- The three cups together get published on a ROS topic in a composite image
- This will stream using data from three cups.bag
- Publishing the image topics will use cy bridge

## ROS Workspace Creation Review

- mkdir <ros\_workspace\_name>
- cd <ros workspace name>
- mkdir src
- cd src
- catkin init workspace

## ROS Package Creation Review

• We went over this before, so we'll only hit the high points

## catkin create pkg

- Creates a package template that you can fill in
	- catkin\_create\_pkg <package\_name> roscpp rospy std\_msgs <other dependencies if you need them>
- In your homework, you will use
	- catkin\_create\_pkg hw3 roscpp rospy std\_msgs sensor msgs cv bridge image transport
	- Consider this a free tip on how to solve your homework
- Should be run from your workspace's src directory

## CMakeLists.txt

- Used to build your software
	- We can pick through this file if needed
- The version created by catkin\_create\_pkg is only a template, you will need to uncomment and modify the lines that you need
	- # add\_executable(\${PROJECT\_NAME}\_node src/hw3\_node.cpp)
	- # target\_link\_libraries(\${PROJECT\_NAME}\_node
		- # \${catkin LIBRARIES} # )
	- Possibly others

#### package.xml

- The version made by catkin create pkg is probably actually correct. Your implementation may vary
- package.xml is your manifest file
	- It tells ROS how to treat your package
		- Name
		- License
		- Maintainer
		- If it requires other packages in order to build or run it

## "catkin\_make" and "catkin build"

- Either is run from the top of your workspace
- Will build your software into your ROS workspace
- You will need to source devel/setup.bash to include your workspace into your ROS environment
- Once you have done that, you should be able to run your homework from rosrun hw3 <program\_name>
- Remember to run roscore before any program that is not in a launch file, including rviz or rosbag

## rosbag

- You will use three cups.bag for your homework
- rosbag records of plays back pre-recorded data from ROS topics
- rosbag play I three cups.bag
	- -l makes it run the bag in a loop

#### rviz – The ROS Visualizer

- rosrun rviz rviz
- What you get should look something like this.

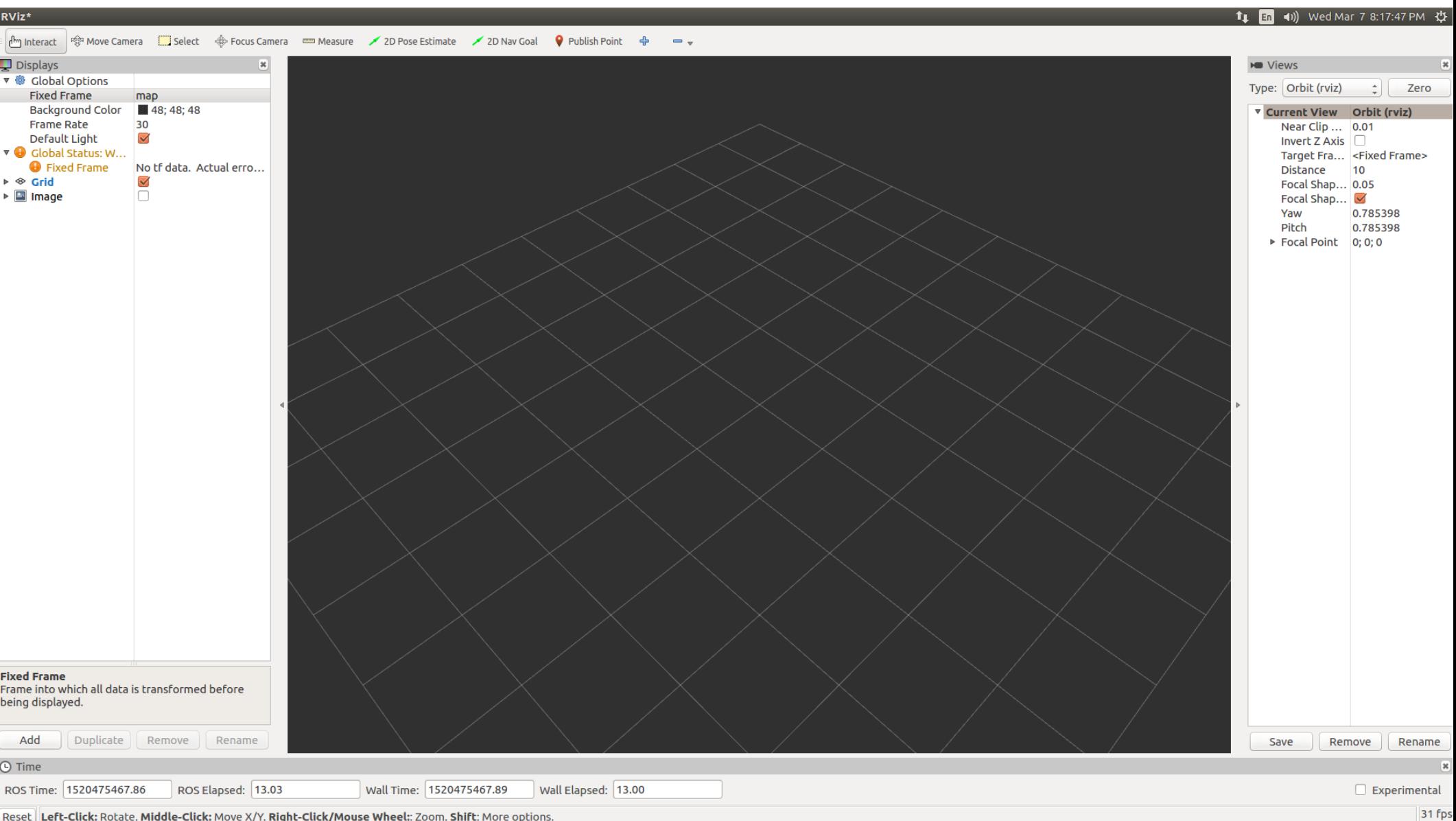

Reset Left-Click: Rotate. Middle-Click: Move X/Y. Right-Click/Mouse Wheel:: Zoom. Shift: More options.

• Clicking the add button will allow you to add things to visualize.

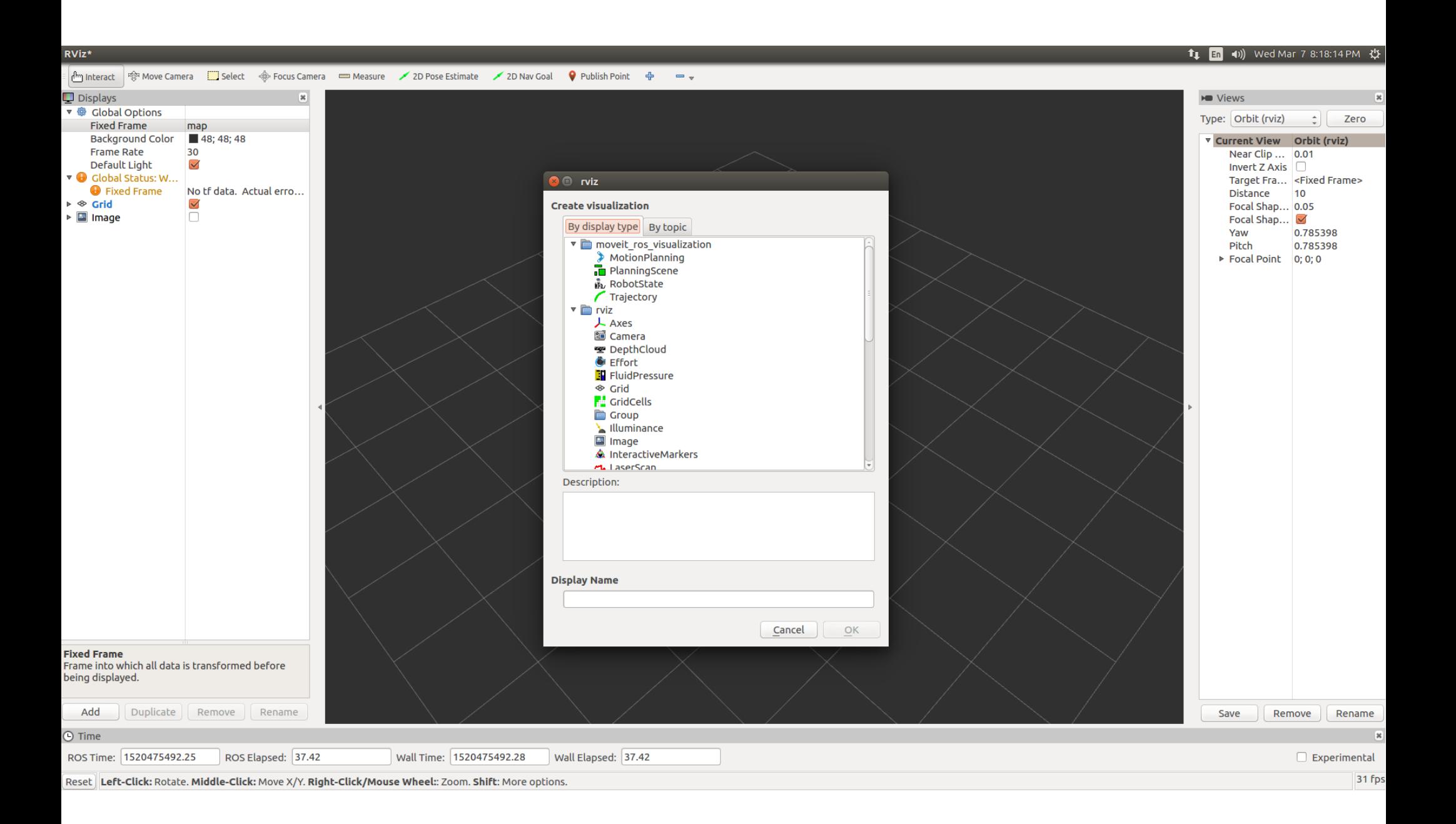

● "By topic" will list the available topics.

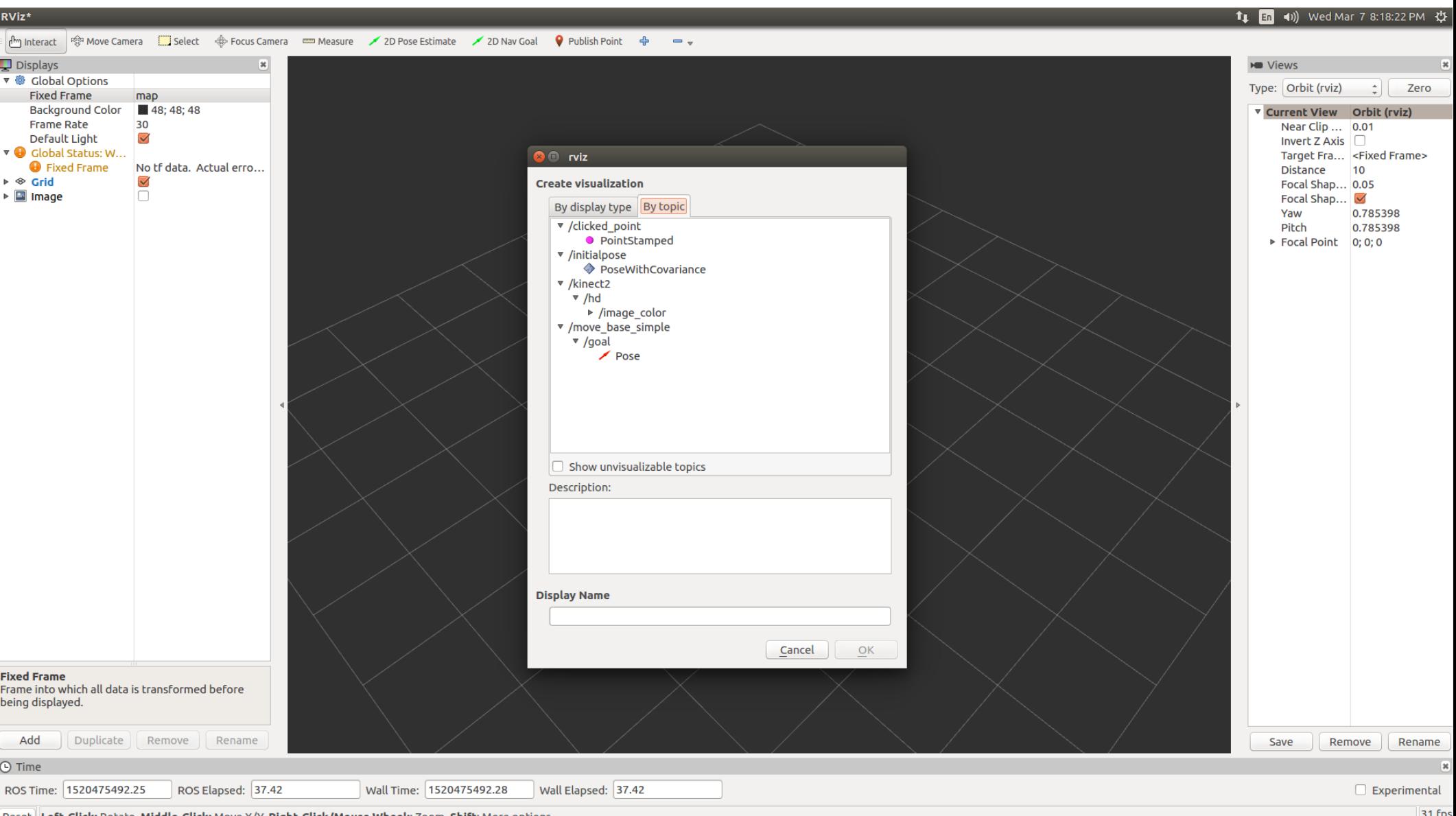

Reset Left-Click: Rotate. Middle-Click: Move X/Y. Right-Click/Mouse Wheel: Zoom. Shift: More options.

31 fps

• Expand until you see what you are interested in.

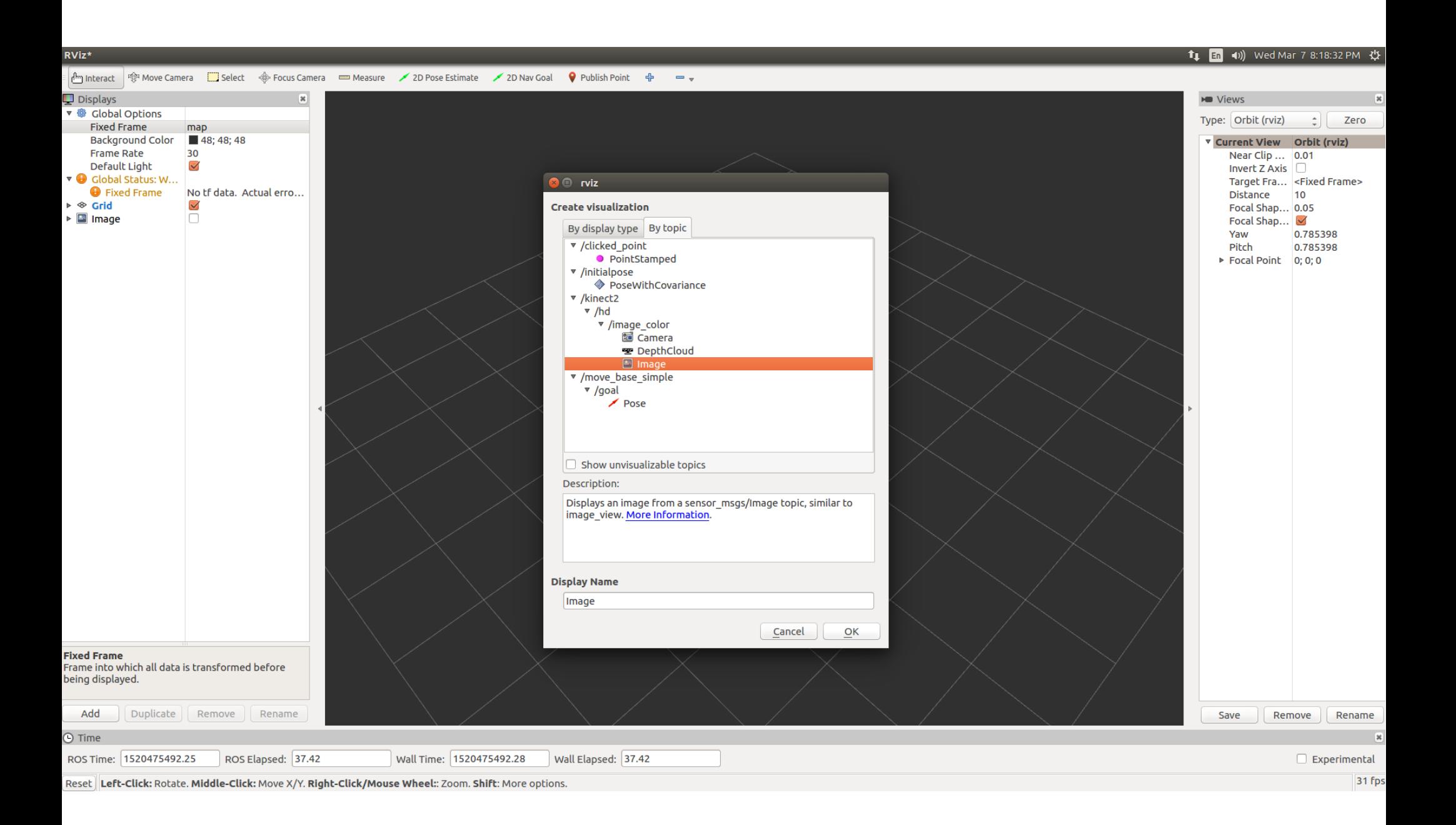

• Clicking "Okay" should add it to the interface.

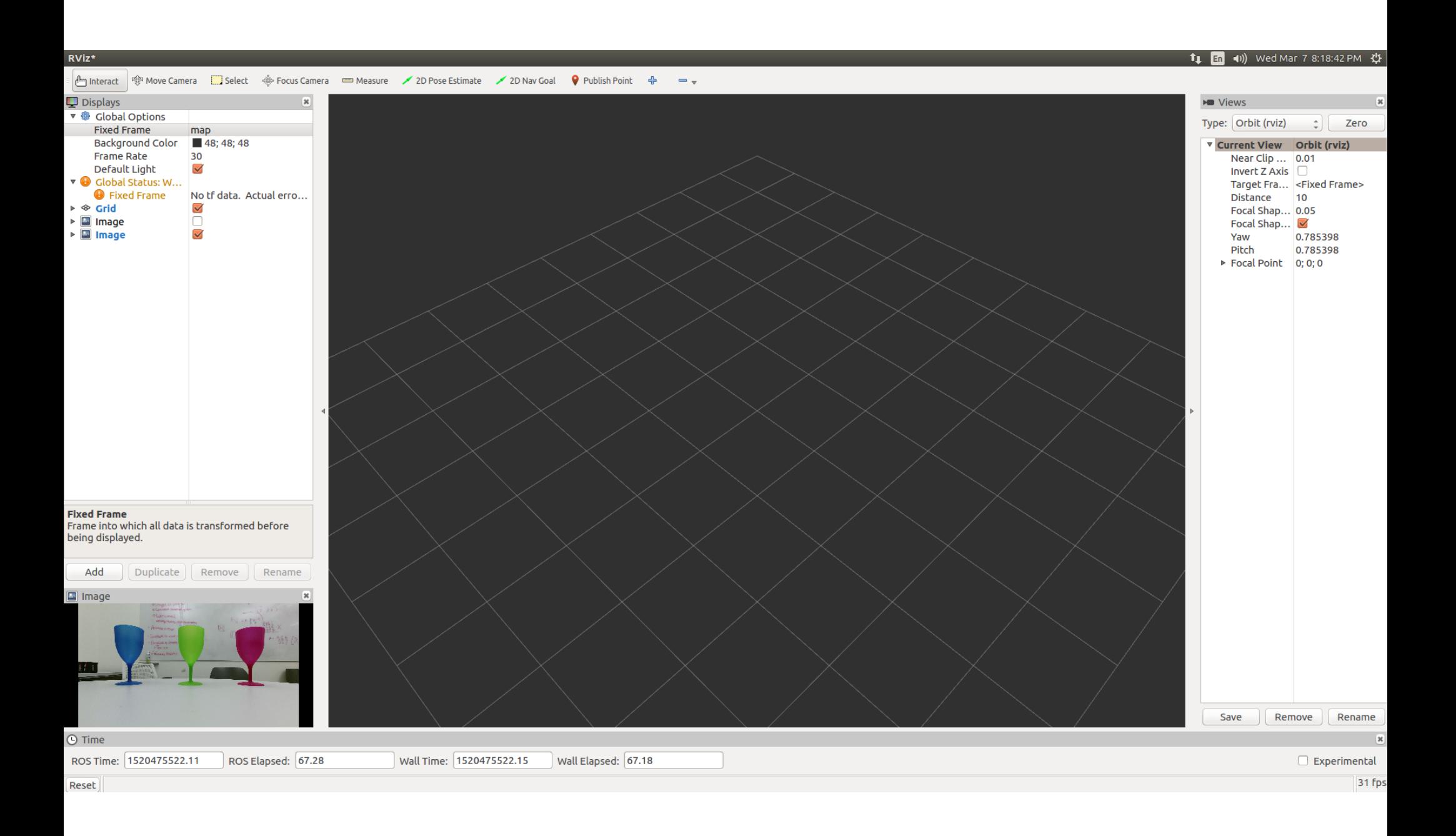

• You can rearrange and resize windows as appropriate.

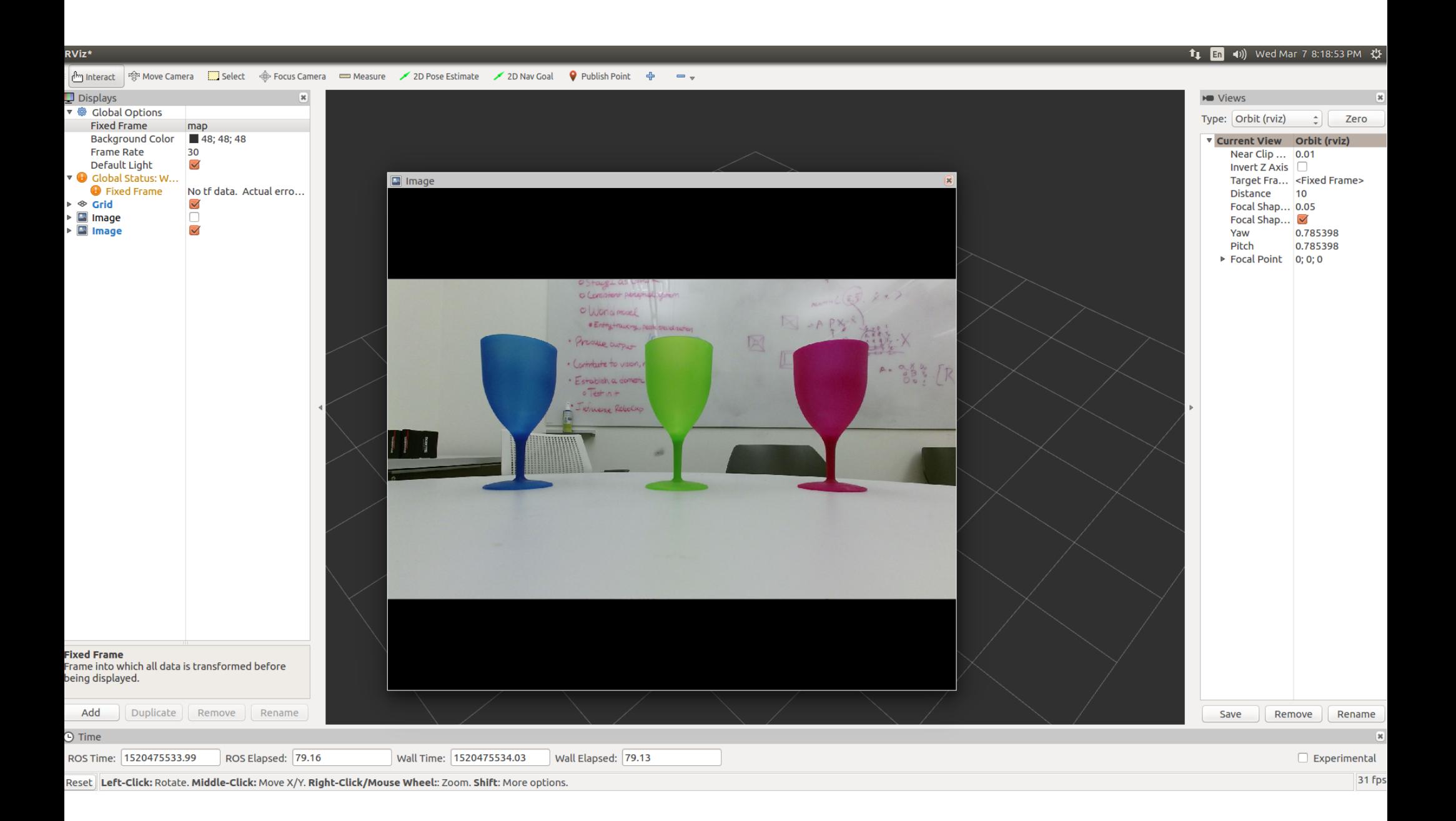

• Use rviz to help develop and debug your homework.

# What should my program do?

- You should write 1 (and only 1) ROS node
- It should publish 4 topics
	- /color\_filter/blue\_cup
	- /color\_filter/green\_cup
	- /color\_filter/red\_cup
	- /color\_filter/cups
- The first three should show only the blue, green, and red cup, respectively.
- The third should show all three together.

# How should my program do this?

- Finding the BLUE cup is demonstrated in the example on justinhart.net
	- You may need to modify your package.xml and CMakelists.txt as per the Piazza discussion
- Finding the RED and GREEN cups is a variation on this

# How should my program do this?

- /color filter/cups contains all three, though!
- RIGHT! I'm not going to tell you *exactly* how to do this, because it would make the homework too easy for you to learn anything.
- But you will use cy::bitwise or to do it
	- And if you Google cv::bitwise\_or, and understand how you found the blue,green, and red cups; the example for bitwise or is almost exact directions on how this works.

# So.. display the cups, right?

- NO!!
	- Publish a ROS TOPIC for each of the the blue, green, and red cups, respectively, and one containing all three.
	- You should be able to see this topic using rviz
	- In fact, turn off the cv::imshows in your c++ code before you submit (unless you've already submitted).

# How do I publish the ROS topic?

- cv bridge
	- http://wiki.ros.org/cv\_bridge/Tutorials/UsingCvBridg eToConvertBetweenROSImagesAndOpenCVImage s
	- Then publish the topic as in our previous lectures.
	- See also:

https://stackoverflow.com/questions/27080085/howto-convert-a-cvmat-into-a-sensor-msgs-in-ros

## My ROS topic complains that I've advertised more than once

- Call advertise() in your main, and publish() in your callback.
	- publish() sends the image
	- advertise() says that you will publish on a topic

## My ROS topic complains that I've advertised more than once

- Call advertise() in your main, and publish() in your callback.
	- publish() sends the image
	- advertise() says that you will publish on a topic
		- And you can't advertise the same topic more than once per node.